# Linksys メッシュWiFiシステム セットアップガイド

2023年8月29日更新

#### はじめに

この度は、LinksysのメッシュWiFi製品をお買い上げいただき誠にありがとうございます。本ガイドは日本のお客様 向けの日本語インターネット設定ガイド(初期設定マニュアル)です。なおインターネットの設定およびメッシュ WiFiの設定にお困りの際は、弊社サポートセンダーまでお電話いただければ、専門スタッフが解決します。

### セットアップガイド対象モデル

Velop AX MX5300-JP, MX10600-JP, MX4200-JP, MX8400-JP, MX12600-JP Atlas Pro 6 MX5501-JP, MX5502-JP, MX5503-JP, Atlas 6 MX2001-JP, MX2002-JP, MX2003-JP Velop WHW0101-JP, WHW0102-JP, WHW0103-JP, WHW0301-JP, WHW0302-JP, WHW0303-JP, MR7350-JP, MR9000X-JP

#### Linksys Intelligent Mesh (インテリジェントメッシュ)とは

リンクシスのインテリジェントメッシュテクノロジーは、従来の WiFiルーター単体や中継機との組み合わせで不便 に感じている点を解消する革新的なWiFiメッシュシステムです。もうWiFiが届かないと困ることはありません。従来 電波が届きにくかった場所に対しても、メッシュシステムで複数台連携させることで、メッシュの範囲拡張および WiFiの強化が可能です。

#### 本体名称

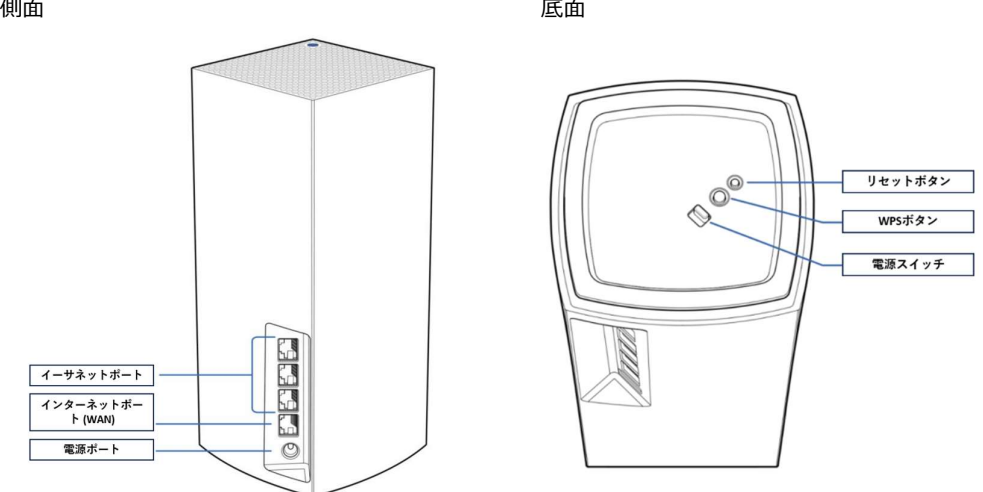

- **インターネットポート:**インターネットサービスプロバイダのモデム、ホームゲートウェイ、ONUなどからの配線はイン ターネットポート(Internetと黄色でライン表示)へLANケーブルで繋ぎます。LANケーブルは本体付属のものを推奨しま す。※古いケーブルには高速規格に不十分なものもあり、性能が発揮できない恐れがあります。
- イーサネットポート:有線でつなぎたいパソコン等の機器がある場合や、各ノード同士をLANケーブルでつなぎ、有線バ ックホールでメッシュWiFiシステムを利用いただく際に使用します。
- 電源ポート:付属のACアダプタを接続します。
- リセットボタン:通常は使用しません。本体を工場出荷時の規定値に戻したい場合は、一旦本体の電源をいれてLEDイン ジケーターがしっかりと点灯するまで待ち、その後リセットボタンを⾧押しします。本体上部のLEDインジケータが赤く 点灯したのち、一旦光が消え、その後赤く点滅して再度消えるまで押し続けるとリセット完了です。
- WPSボタン: WPS対応のネットワーク機器を接続する際に使用します。
- 電源スイッチ:本体をご利用いただく際は必ずオンの状態にしてください。

#### ノードの LEDインジケーター表示について

本体上部のLEDインジケーターの色で、現在の動作状況がわかります。

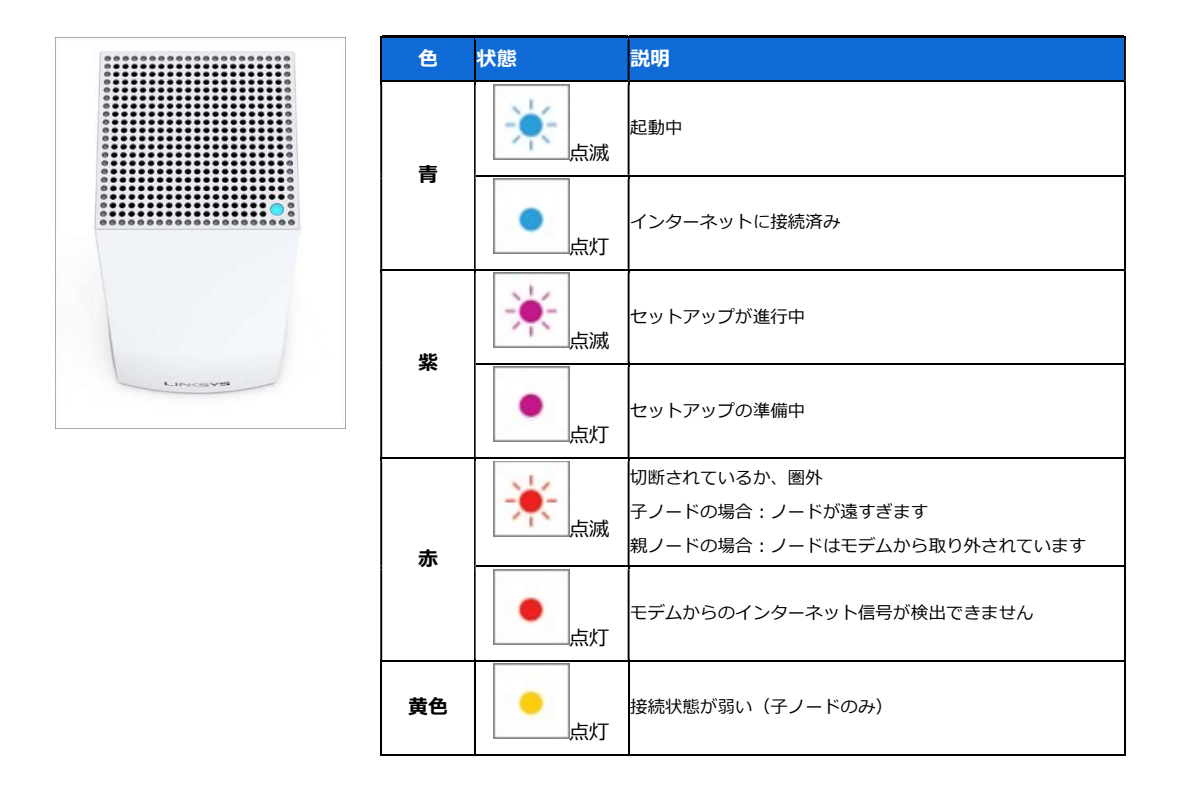

### インターネットの設定を行う前に必要なもの

インターネットサービスプロバイダーから提供された初期設定用の書類を用意してください。

- 設定を行う前に、インターネットサービスプロバイダーから提供された、接続先ユーザー名やパスワード等 が記載された書類をご用意ください。(契約種類によっては接続するだけで入力不要な場合もございます、 また接続先ユーザー名は、プロバイダーによって「認証 ID」、「ユーザーID」、「接続用 ID」等名称が異 なる場合があります。)
- インターネットサービスの契約がまだ完了していない場合は、本商品だけではインターネットをご利用いた だけません。インターネットサービスプロバイダーと契約を行い、サービスが開始されていることを確認し てから設定を行ってください。
- NTTフレッツ系のインターネットサービスプロバイダでIPoE (IPv4 over IPv6) 接続を提供されている場合 がございますが、本体はPPPoE接続 (IDとパスワードを入力する従来の方式)にてご利用ください。IPoE (IPv4 over IPv6) とは、V6プラスやOCNバーチャルコネクトといったサービス名称で展開されている接続 方式になります。なお、ひかり電話や別途ホームゲートウェイを契約されている場合はすでにルーター機能 をもった機械が設置されていますので、本体は別途接続先ユーザー名やパスワードを入力する必要はありま せん。
- ケーブルテレビ系(iTSCOMやJ:COM等)ではDHCPv6-PDという方式が主流になっています。この場合は 別途接続先ユーザー名やパスワード入力が不要です。
- auひかり、eo光、Nuro、ほか電力系のNTTフレッツではないインターネットサービスの場合、ルーター機 能をもったホームゲートウェイが設置されていることが多いです。この場合も別途接続先ユーザー名やパス ワード入力は不要です。

# インターネットの設定方法

初期設定は iPhone / Android 対応のLinksysスマホアプリよりガイドに従っていくことで完了します。大まかな流 れとしては、アプリをダウンロードして起動したのち、①インターネット関連の設定を行い、その次に②新しいWiFi とメッシュの設定を行います。

また、本ガイドでは説明しませんが、従来のインターネットブラウザを用いた方法(192.168.1.1)も可能です。

## Linksysスマホアプリをダウンロードする

1. iOS または、Android 対応のスマホをご用意いただき、Linksys アプリをダウンロードしてください。

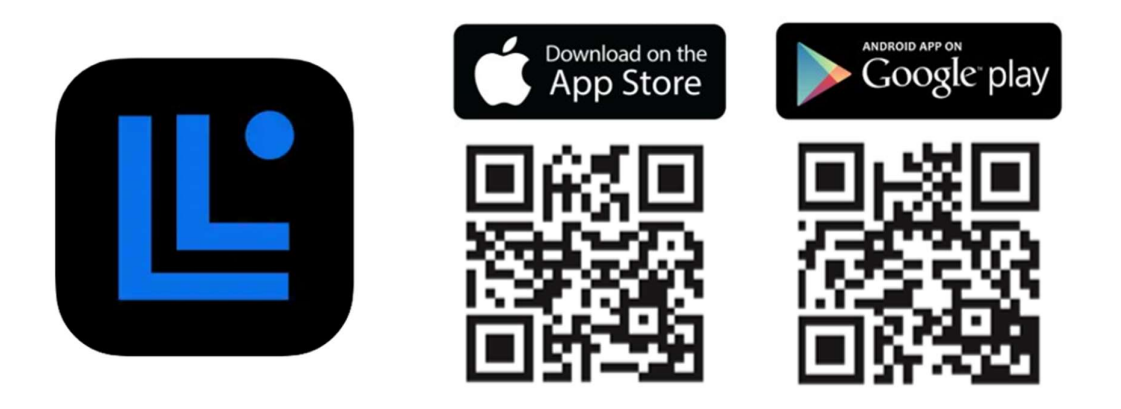

- 2. スマホの Bluetooth 機能をオンにする。(Bluetooth接続により簡単セットアップを実現しています)
- 3. Linksysアプリの手順に従って設定をすすめてください。

# Linksysアカウントを登録するメリット

ご登録いただくことで各種便利な機能がご利用可能になります

- パソコンやスマホをつかってネットワークの管理
- ネットワークに異常が発生した際の警告通知
- ファームウエア等最新状態を維持
- お子様のネット使用の制限設定
- ゲスト用ネットワーク名等設定 など

## Linksysスマホアプリ #1 インターネット設定手順

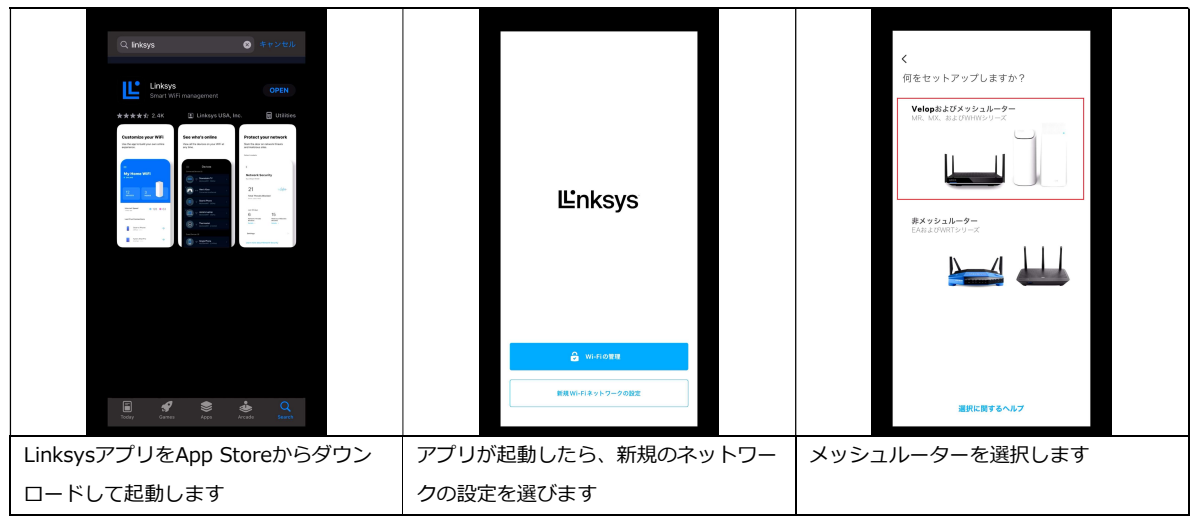

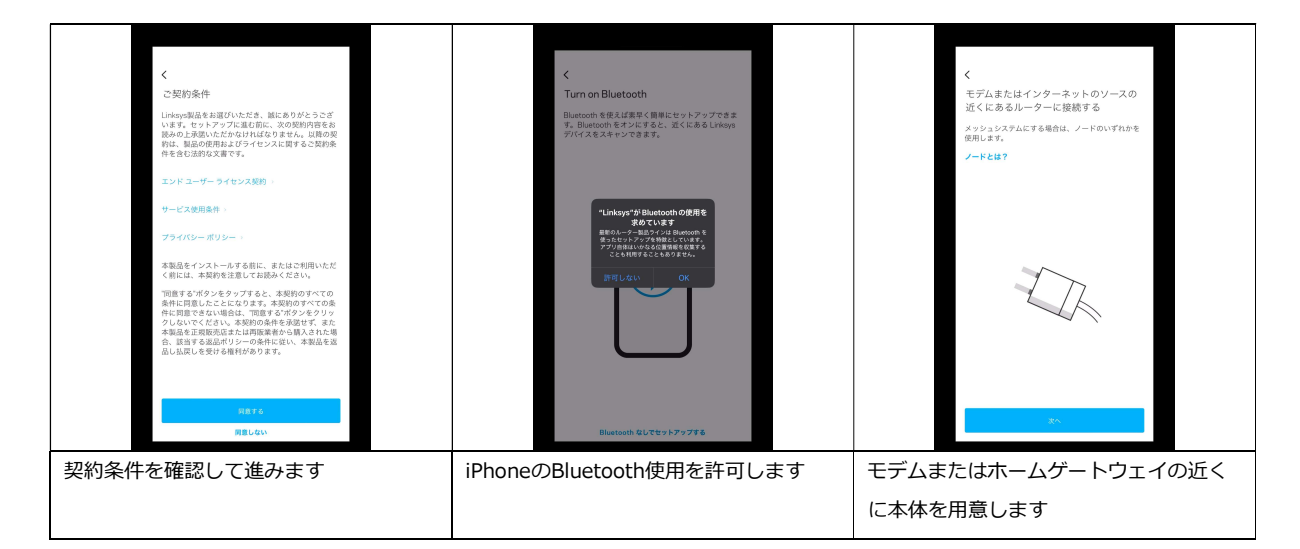

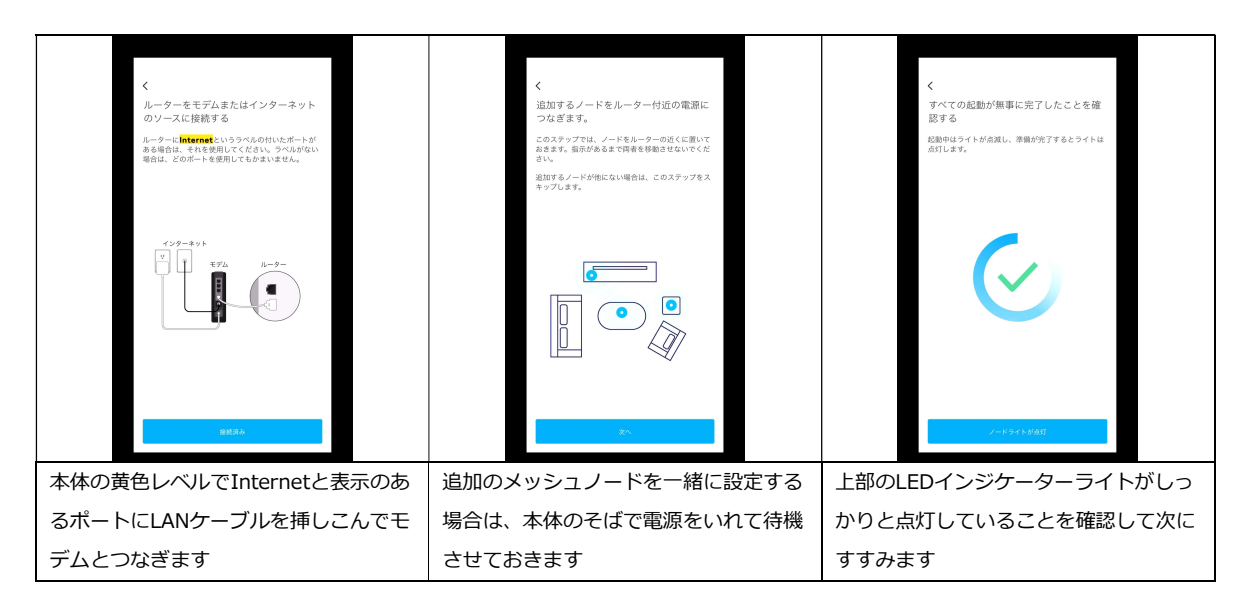

# Linksys<sup>®</sup>

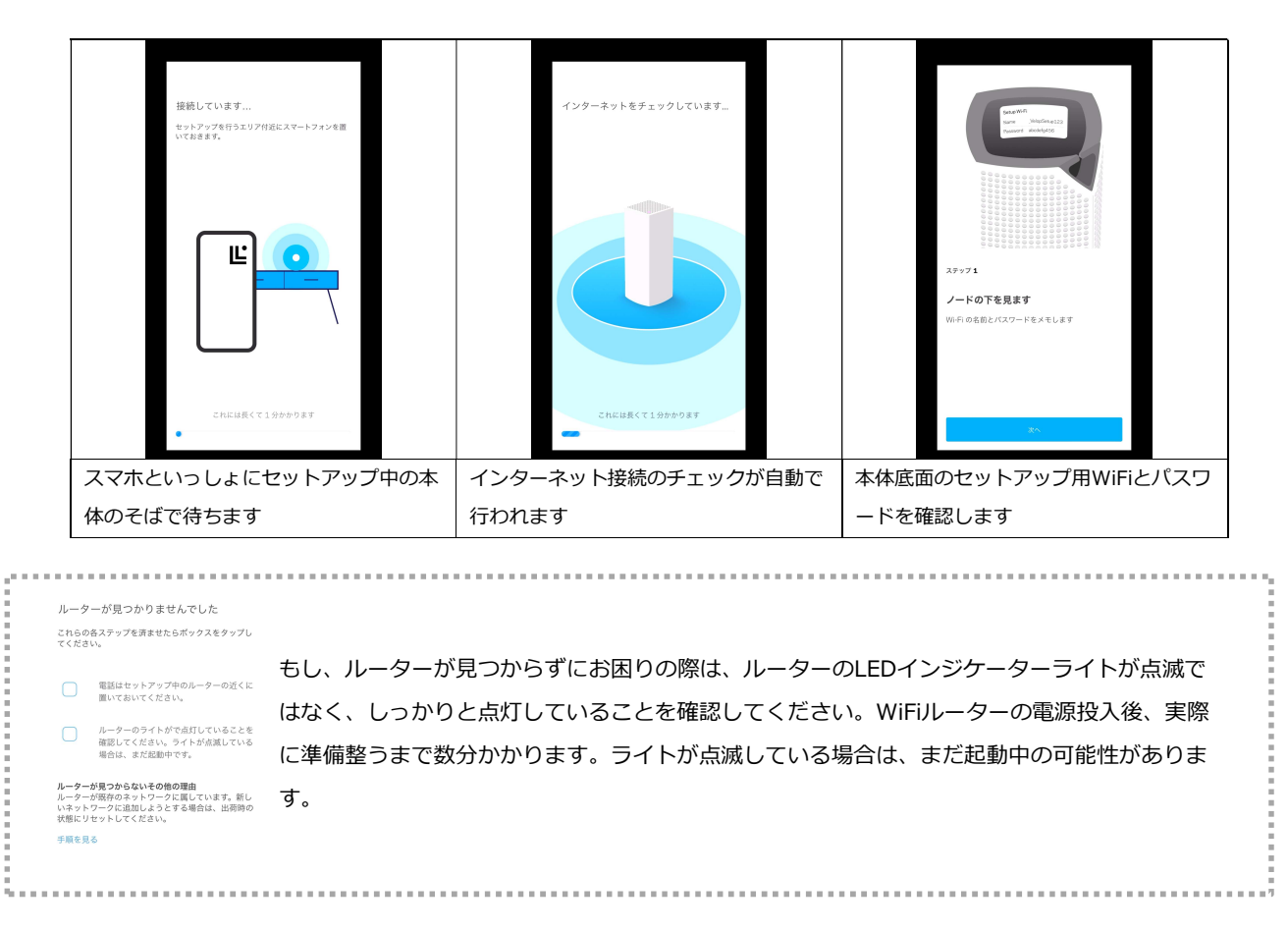

# Linksys<sup>®</sup>

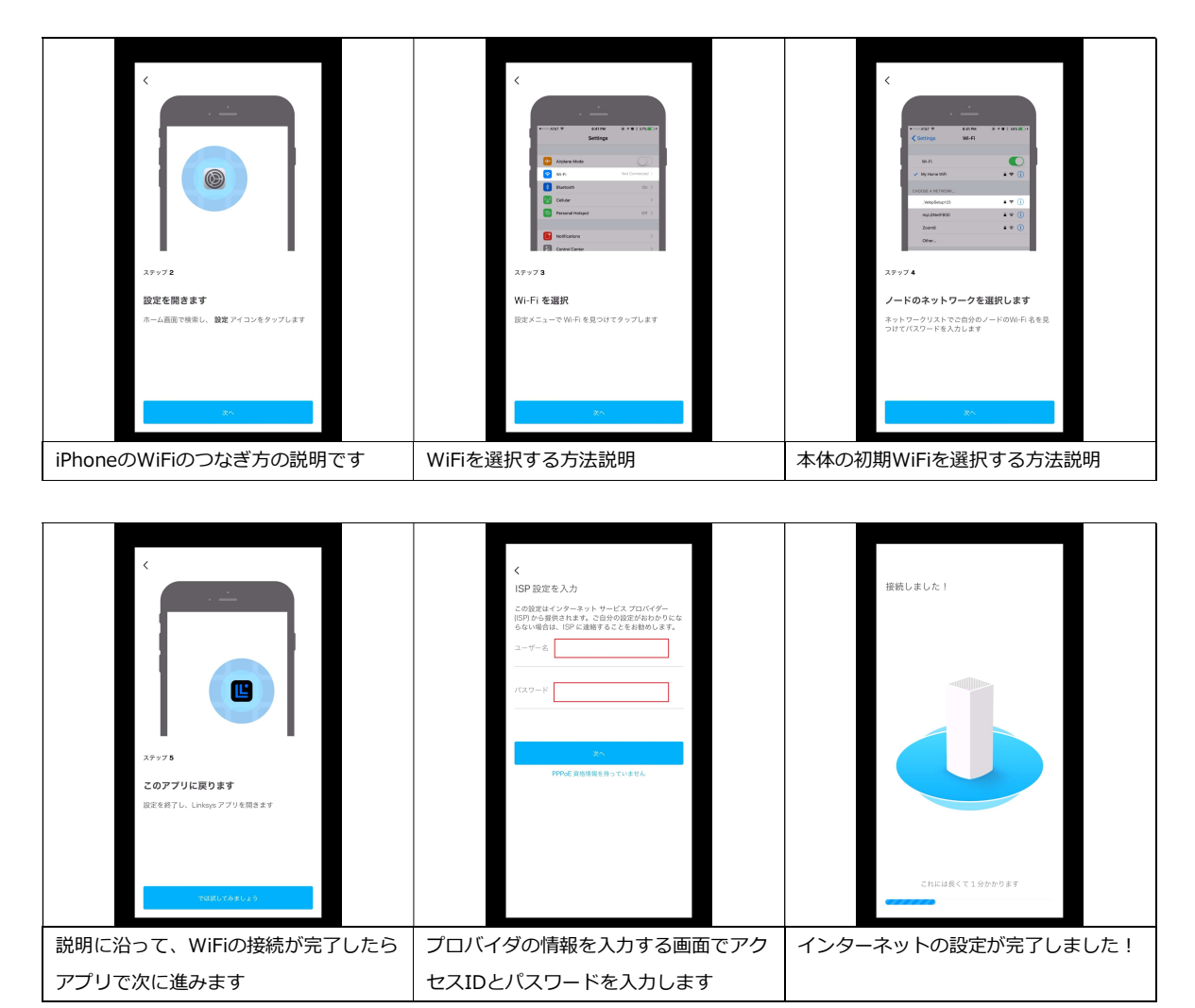

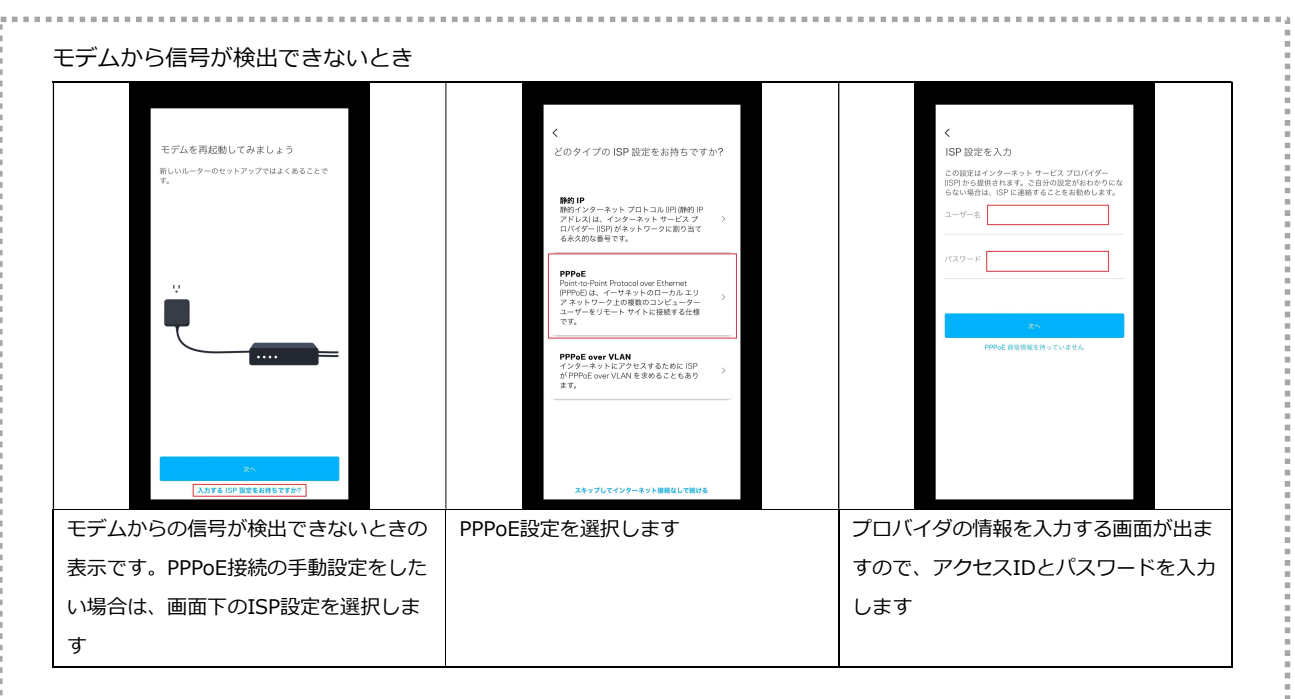

# Linksysスマホアプリ #2 新しいWiFiと追加ノードの設定

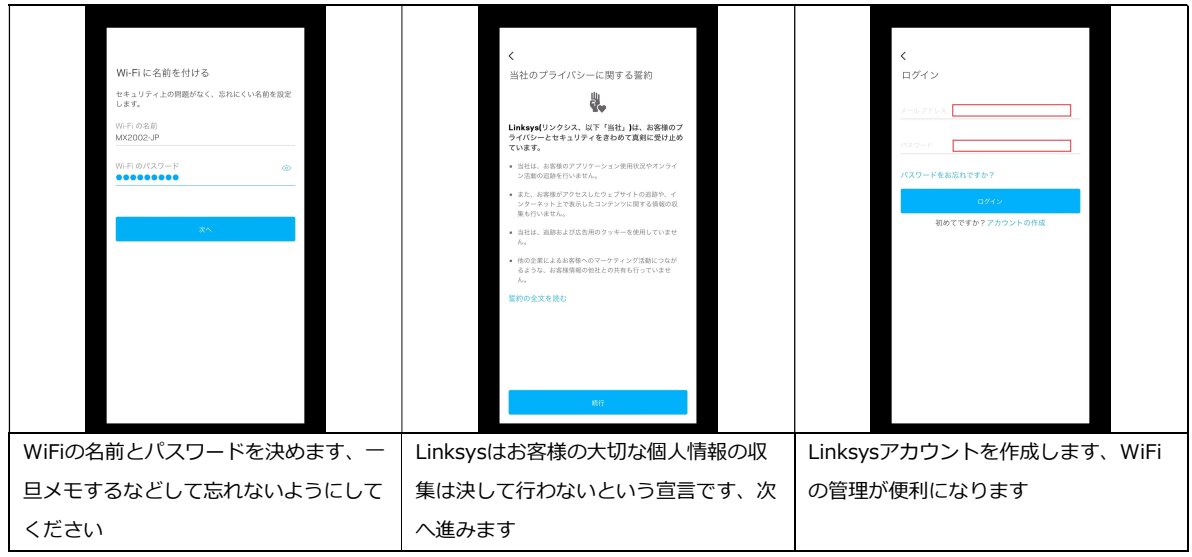

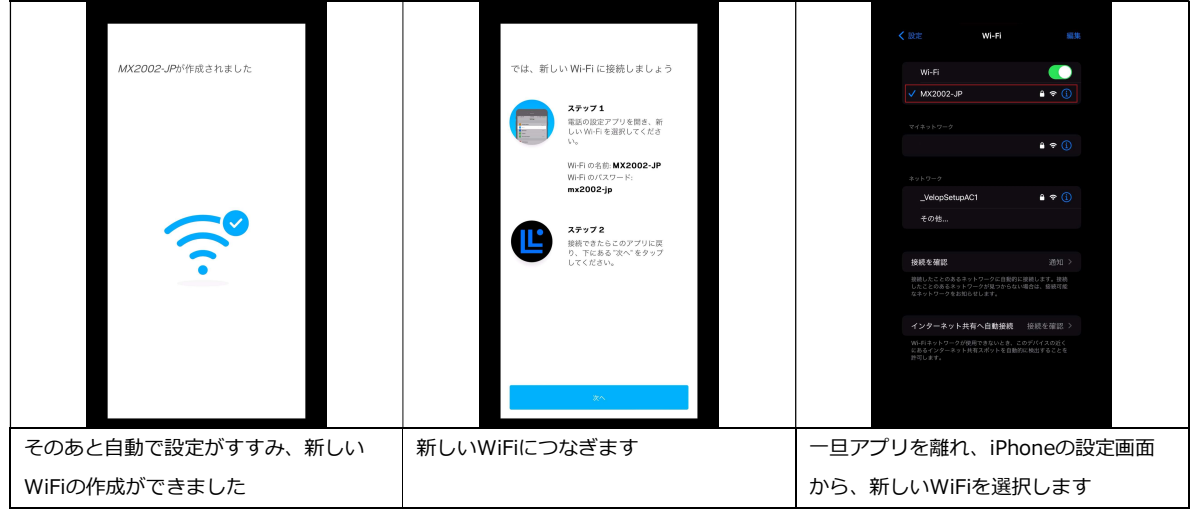

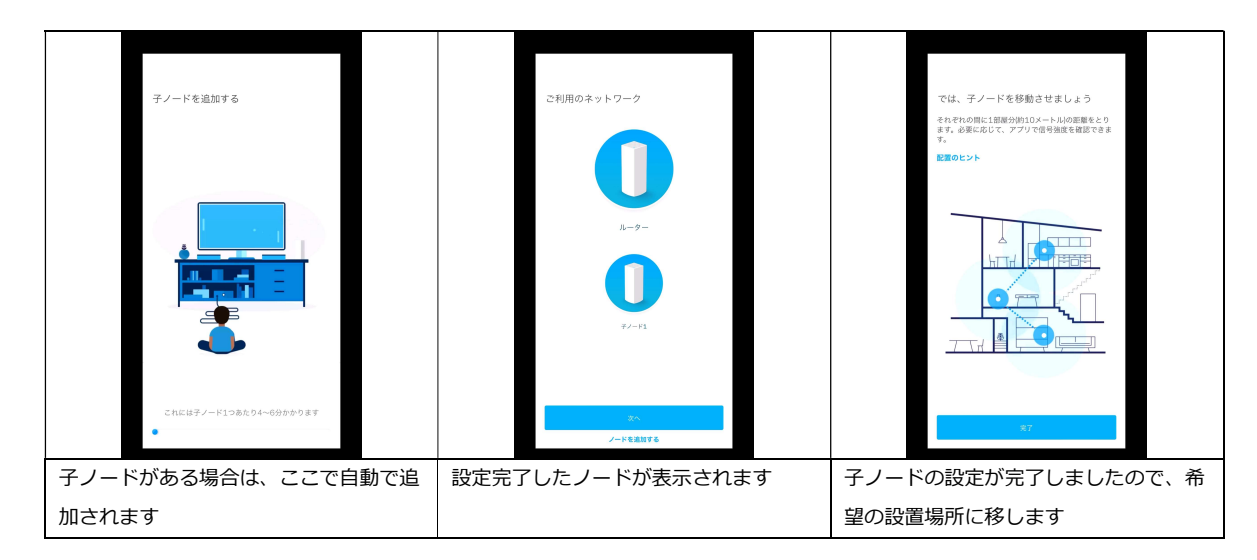

# Linksys<sup>®</sup>

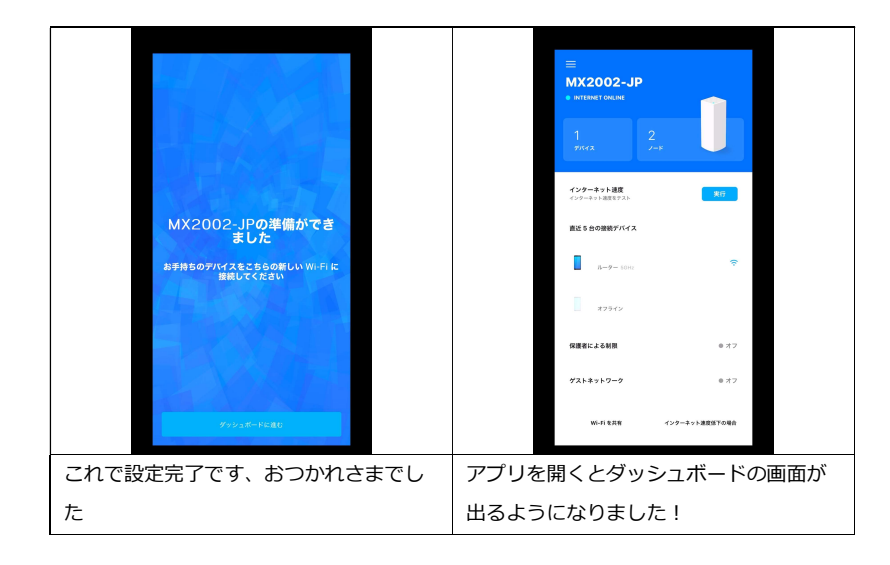

### 本体をブリッジモードで使いたい場合

基本的にブリッジモードをご利用頂く必要はなく、ほとんどの場合は既定の設定(自動DHCP)で問題なくお使いい ただけます。ブリッジモードは万が一、既にお使いのルーターやルーター機能付きモデム(ホームゲートウェイ)に つないだ際、通信に支障がある場合、上級者の方で二重ルーター状態がどうしても気になる方がご利用ください。ブ リッジモードに変更すると、デバイス優先度付け、ペアレンタルコントロール等のルーター特有の機能が使えなくな ります。また、ブリッジモードでメッシュシステムをご利用いただく際は、まず自動DHCPのまま追加ノードの設定 を終えてからブリッジモードに変更してご利用ください。

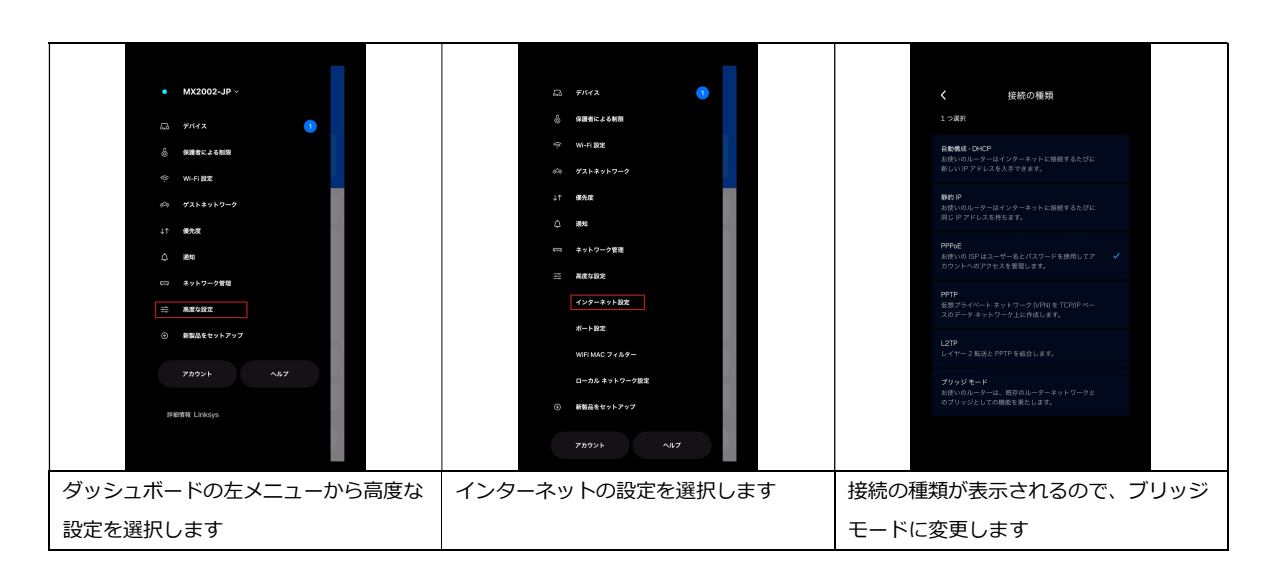

#### Linksysアプリからブリッジモードを設定する方法

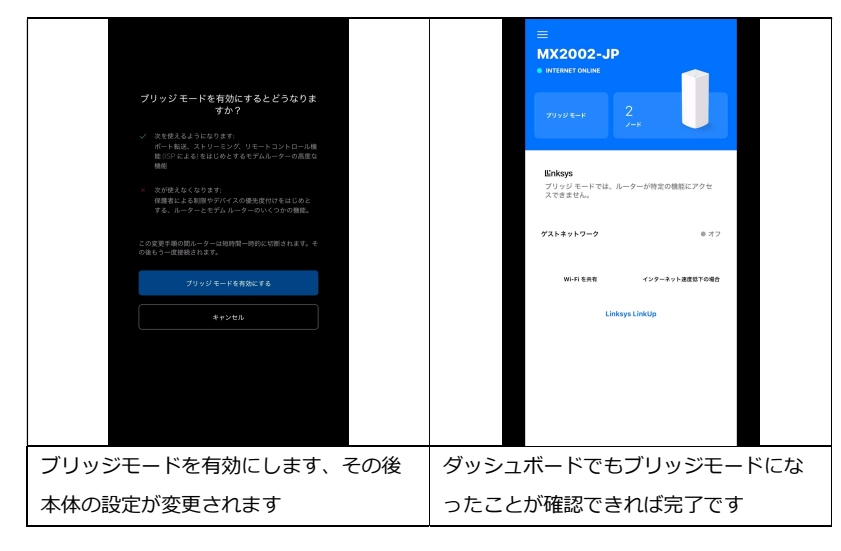

# インターネットの設定でお困りの際は?

製品の設定、不具合等ご不明な点は、 Linksys サポートセンターへご連絡ください。

# TEL: 03-6851-4359

(9:00 ~ 17:00 土日祝を除く)

また下記 URL にて、製品FAQがご覧いただけます。 https://www.linksys.com/jp/linksys-support/